# **CAPÍTULO 6. TRABAJAR CON DIAPOSITIVAS**

Cuando creamos una presentación podemos después modificarla insertando, eliminando, copiando diapositivas, etc.

A continuación veremos paso a paso cómo podemos realizar cada una de estas operaciones que siendo tan sencillas tienen una gran utilidad.

### **Insertar una nueva diapositiva**

Para insertar una nueva diapositiva te aconsejamos que si te encuentras en la **vista normal** selecciones la pestaña **diapositiva del single del área de esquema** ya que de esta forma es más fácil apreciar cómo se añade la nueva diapositiva a la presentación.

Puedes añadir una diapositiva de dos formas:

- Pulsa en el botón **Nueva diapositiva**  que se encuentra en la pestaña **Inicio**.
- bien utiliza las teclas **Ctrl + M** para duplicar la diapositiva seleccionada.

Una vez realizado esto podrás apreciar que en el área de esquema aparece al final una nueva diapositiva. Si tienes una diapositiva seleccionada inserta la nueva después de esta.

Como puedes ver en la imagen de la derecha, si hacemos clic en la flecha que se encuentra bajo el botón **Nueva diapositiva**, podremos elegir su diseño o tema.

Puedes escoger entre diferentes diseños, o incluso cargar una en blanco. Aunque no estés seguro de cómo quieres crear tu diapositiva, no te preocupes, más adelante veremos como añadir y quitar elementos.

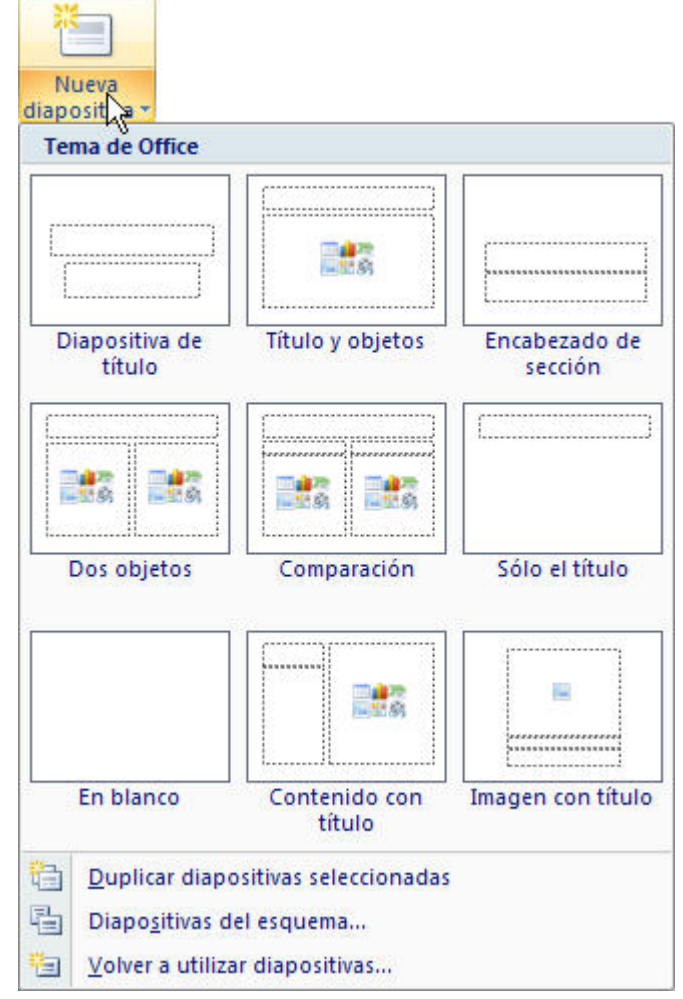

## **Copiar una diapositiva**

Si estás situado en la vista normal te aconsejamos selecciones la **pestaña de diapositiva del área de esquema** ya que te será más fácil situarte en el lugar dónde quieres copiar la diapositiva.

Para copiar una diapositiva en una misma presentación puedes hacerlo de varias formas:

Selecciona la diapositiva que quieres copiar y pulsa en el botón **que se encuentra en la** pestaña **Inicio**.

Después selecciona la diapositiva detrás de la cual se insertará la diapositiva a copiar y pulsa el

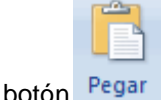

 Si prefieres utilizar el **menú contextual**, haz clic sobre la diapositiva que quieres copiar con el botón derecho (sabrás qué diapositiva tienes seleccionada porque alrededor de ella aparece un marco de color).

Cuando se despliegue el menú contextual selecciona la opción **Copiar**.

Después haz clic con el botón derecho del ratón sobre la diapositiva detrás de la cual se insertará la diapositiva a copiar.

Por último selecciona del menú contextual la opción **Pegar**.

 Otra forma de hacerlo es a través de las **teclas**, para ello en vez de utilizar el menú contextual para copiar y pegar utiliza las teclas **CTRL + C** (copiar) y **CTRL + V** (pegar).

Para copiar una diapositiva en la vista **clasificador de diapositivas** sigue los mismos pasos que acabamos de describir anteriormente.

Si quieres copiar más de una diapositiva selecciónalas manteniendo pulsada la tecla **CTRL**, si las diapositivas están consecutivas puedes seleccionarlas manteniendo pulsada la tecla **SHIFT** y seleccionando la última diapositiva. Una vez seleccionadas sigue los mismos pasos de copiar, posicionar y pegar.

### **Duplicar una diapositiva**

Otra forma de copiar una diapositiva es duplicándola, la diferencia es que duplicar sirve para copiar una diapositiva en la misma presentación mientras que con copiar puedes copiar la diapositiva en otra presentación.

Para duplicar primero selecciona las diapositivas a duplicar. Una vez seleccionadas puedes duplicarlas de varias formas, elige la que más cómoda te resulte:

- Hazlo desde la **banda de opciones** desplegando el menú **Nueva diapositiva** y seleccionando la opción **Duplicar diapositivas seleccionadas**.
- bien utilizando la combinación de **teclas Ctrl + Alt + D**

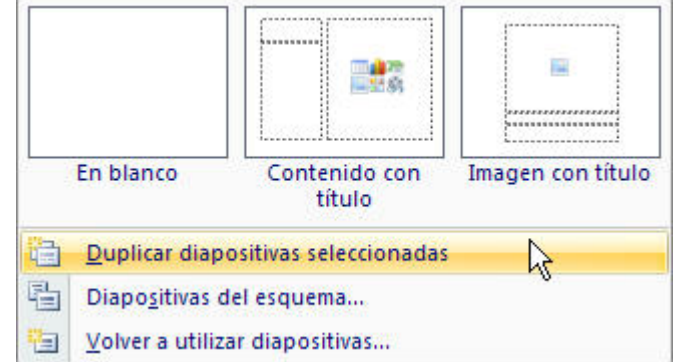

#### **Mover diapositivas**

#### Mover **arrastrando**.

Para mover las diapositivas de lugar dentro de una misma presentación tienes que seleccionar la diapositiva que quieras mover y sin soltar el botón izquierdo del ratón arrástrala hasta la posición donde quieres situarla.

Al desplazarla verás que el puntero del ratón es una flecha con un rectángulo debajo y aparece una línea entre diapositiva, esta línea indica en qué posición se situará la diapositiva, por ejemplo si queremos colocar la primera diapositiva entre las diapositivas 5 y 6, moveremos el ratón hasta que la línea esté entre la 5 y la 6.

Una vez te hayas situado en la posición donde quieres poner la diapositiva suelta el botón del ratón y automáticamente la diapositiva se desplazará a la posición e incluso se reenumerarán las diapositivas.

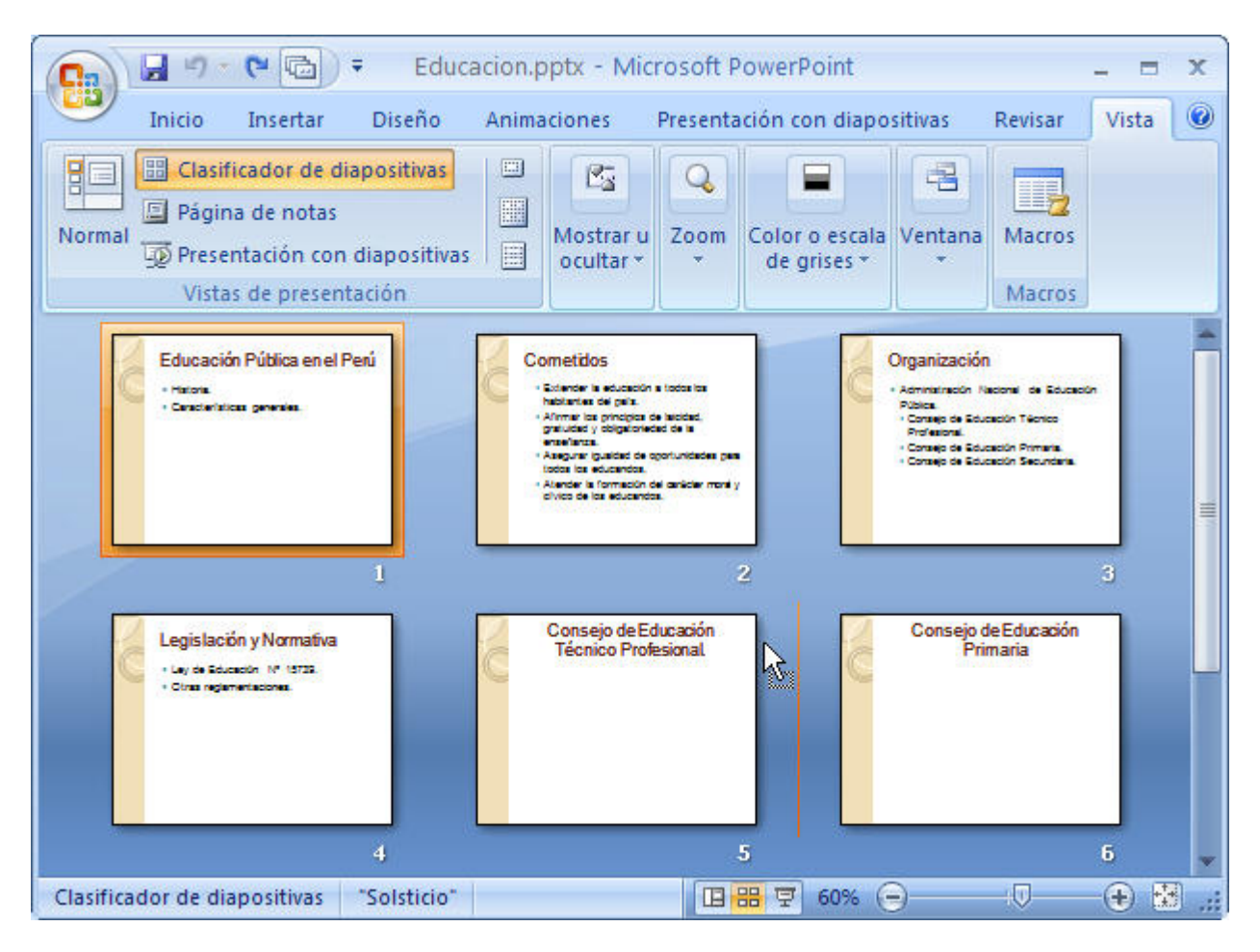

Para mover una diapositiva estando en el área de esquema pulsa con el botón izquierdo del ratón sobre

**u**y sin soltarlo arrástralo hasta la posición donde quieras moverla, una vez situado suelta el botón y automáticamente la diapositiva se desplazará y se reenumerarán todas las diapositivas.

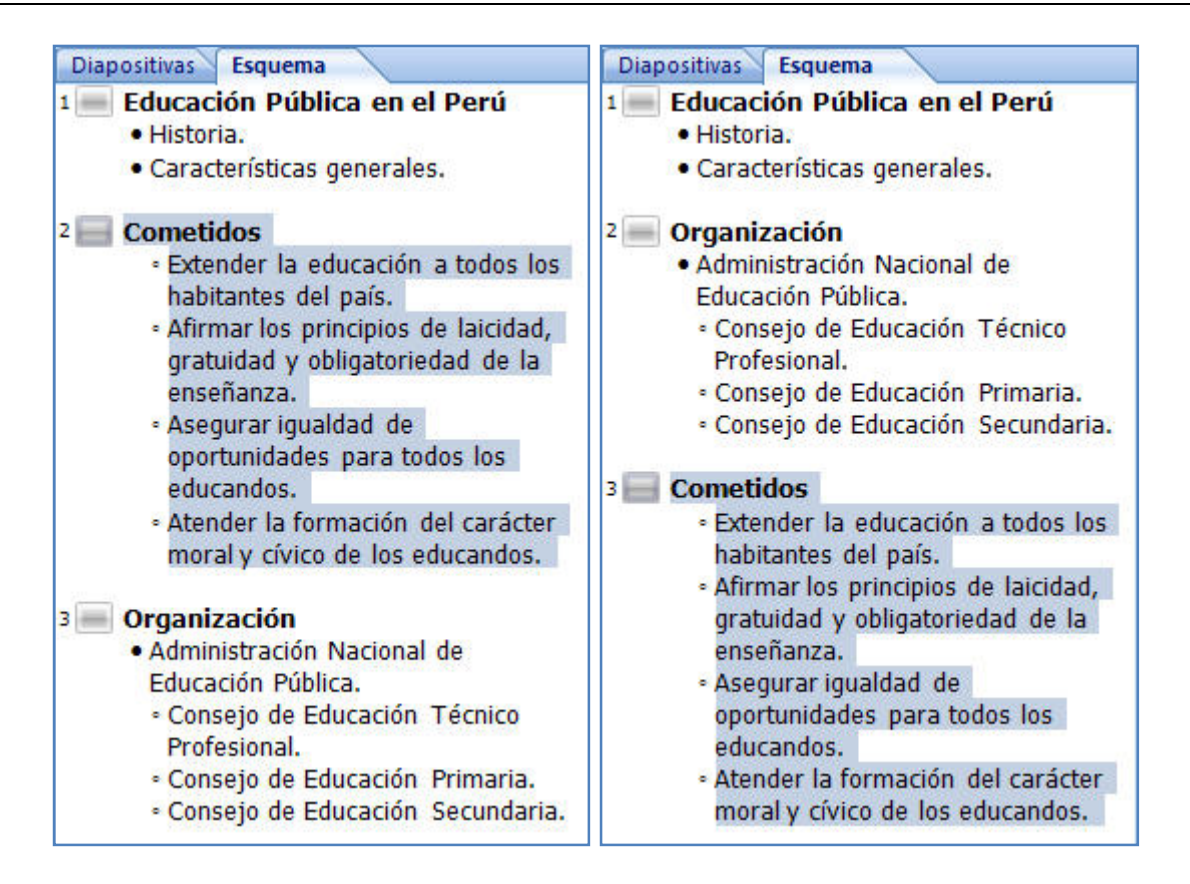

Como puedes apreciar en estas imágenes la diapositiva número dos a pasado a ocupar la posición número 3 y la que ocupaba la posición3 pasa a ser la 2.

#### **Otras formas** de mover.

Otra forma de mover una diapositiva es cortándola y después pegándola en el lugar adecuado, de esta forma puedo mover una diapositiva **de una presentación a otra**.

Para ello deberemos tener abiertas las dos presentaciones, primero **seleccionamos** las diapositivas a

mover, después las **cortamos** (utilizando el botón de la pestaña **Inicio**, utilizando el menú contextual, o las teclas **Ctrl + X**), luego nos **posicionamos** en la diapositiva después de la cual queremos dejar las que movemos (dentro de la misma presentación o en otra), y por último **pegamos** de la misma forma.

#### **Eliminar diapositivas**

Selecciona las diapositivas a eliminar, si están consecutivas puedes seleccionarlas manteniendo pulsada la tecla **SHIFT** y seleccionando la última diapositiva, en cambio si no están unas al lado de otras mantén pulsada la tecla **CTRL** para seleccionarlas.

Una vez seleccionadas puedes eliminarlas de varias formas, elige la que más cómoda te resulte:

- Desde la pestaña **Inicio** y seleccionando la opción **Eliminar**.
- Otra forma de eliminar diapositivas es utilizando el **menú contextual** que aparece al pulsar sobre una diapositiva con el **botón derecho** y seleccionando **Eliminar diapositiva**.
- La última forma de eliminar es pulsando la tecla **SUPR.**

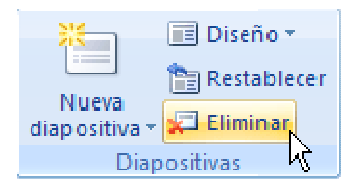